割引コード/Discount Codeの使用方法

## ゲスト/一般会員/メール会員(メール会員割引適用金額以下の場合)

● 「注文内容確認」 画面の右側に クーポンコードを入力 「適用する」を押してください。

## メール会員(メール会員割引適用時)ご注文の場合

● 一定の金額以上のご注文で割引が複数(メール会員+割引コード)になる関係で若干一部英語表記 が出てきます。

ポイント 「カートにおいて 割引コード/DISCOUNT CODE はご使用ください!」

○ 注文内容確認 画面 まで行ってしまうと、コードの入力はできないためカートに戻る必要が 出てきます。最終ページに戻り方あり

割引コード/DISCOUNT CODEの使用方法 サンプル (メール会員割引+割引コードの場合)

すでに1つの商品がカートに入っている状態で2個目の商品をメール会員が追加する場合のサンプルです。

ご購入希望の商品「カートに追加する」ボタン を 押してください。

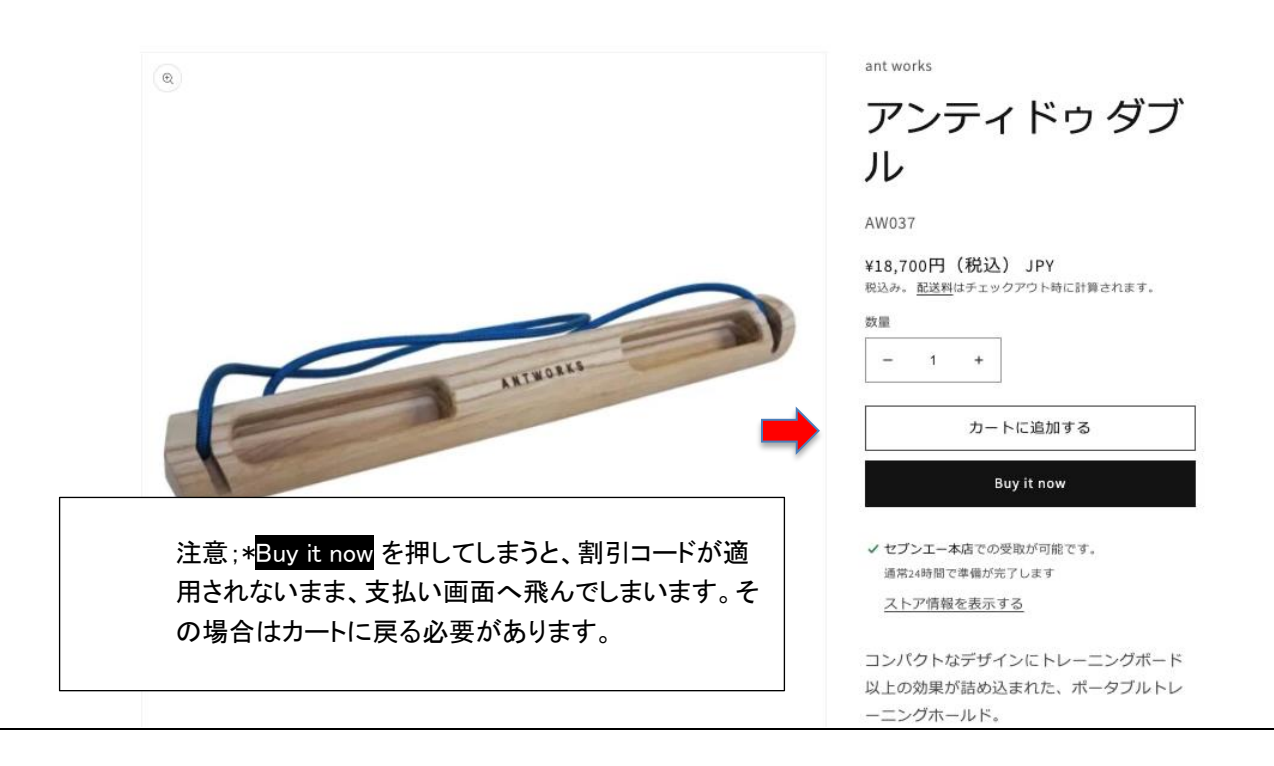

カートに移動するか下記画面が現れます。

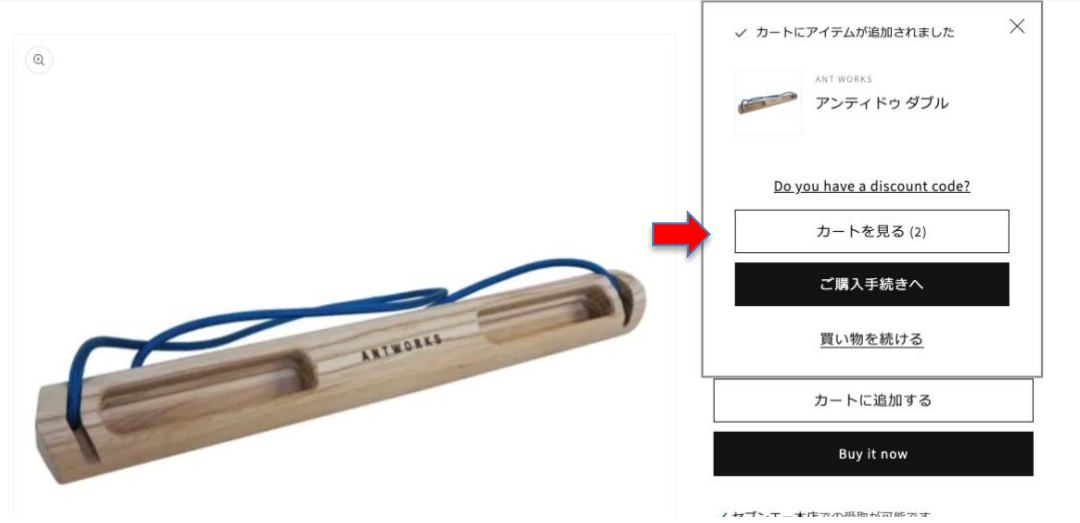

「カートを見る」をクリック します。 → あなたのカート 画面に移動します。

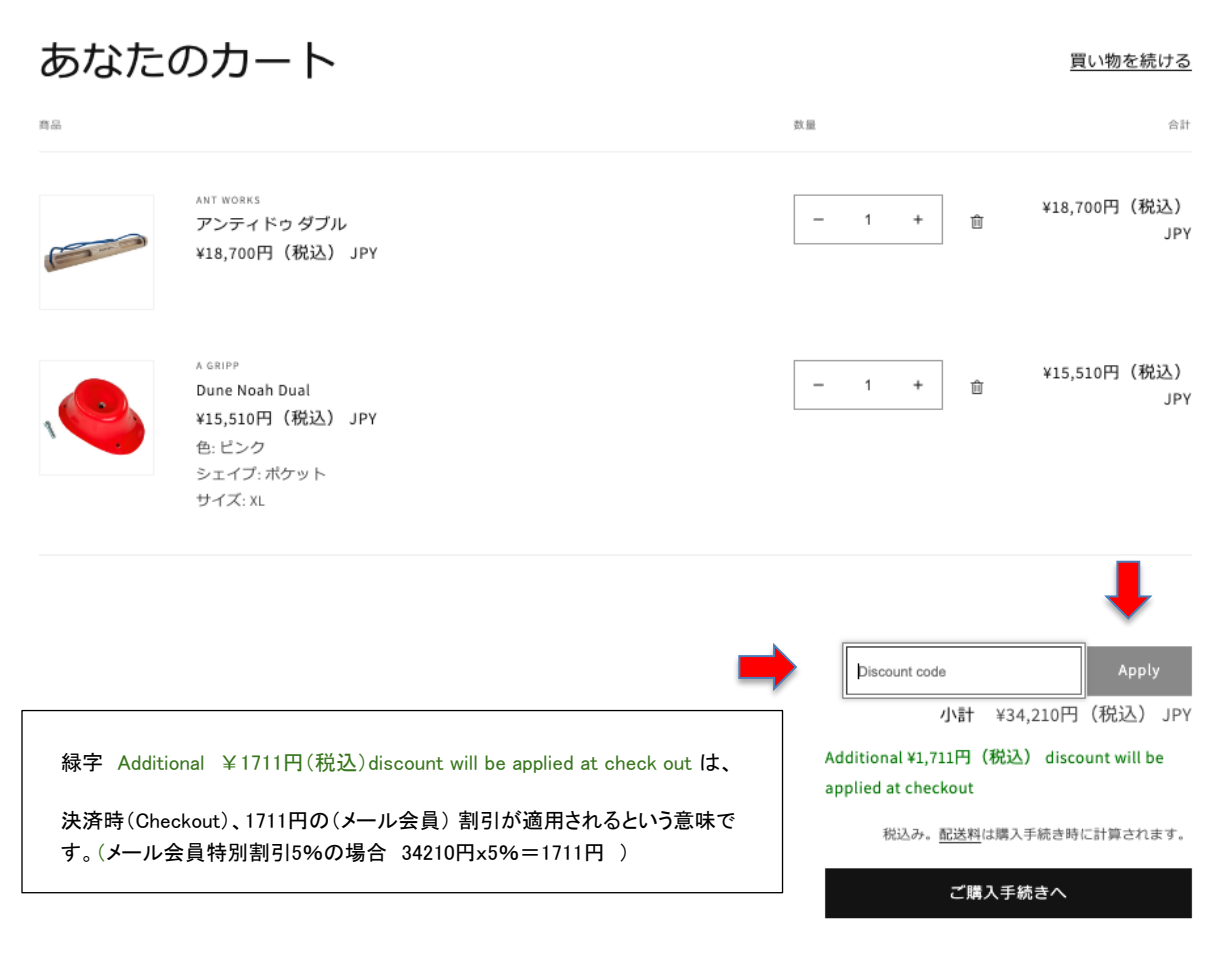

Discount Code という白枠に 割引コードを入力し、その右にある Apply ボタンを押してください。

有効な割引コードの場合は次のように画面が変わります。

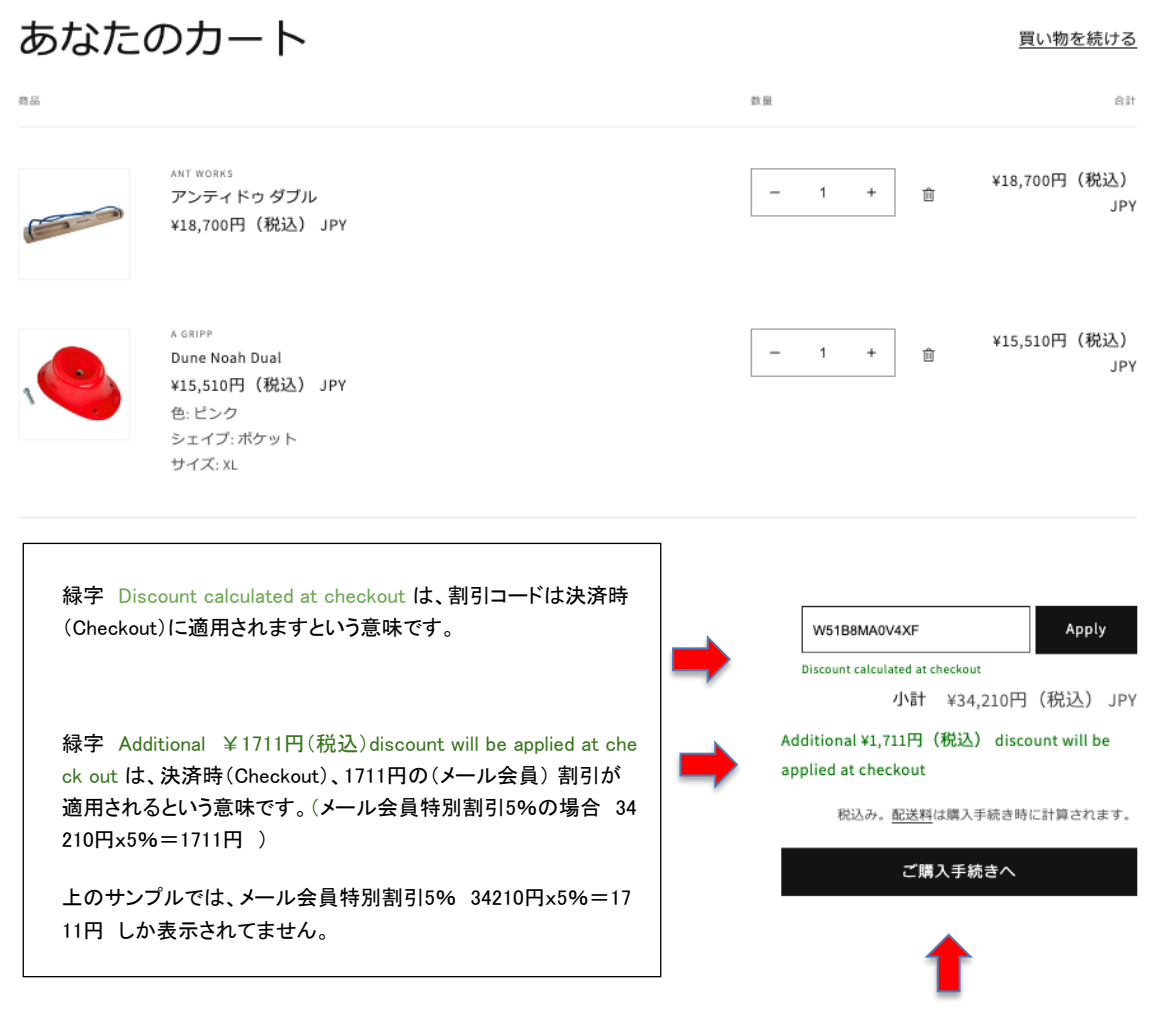

ご購入手続きへ ボタンで 次の注文確認ページに移動します。

## 注文内容確認ページ

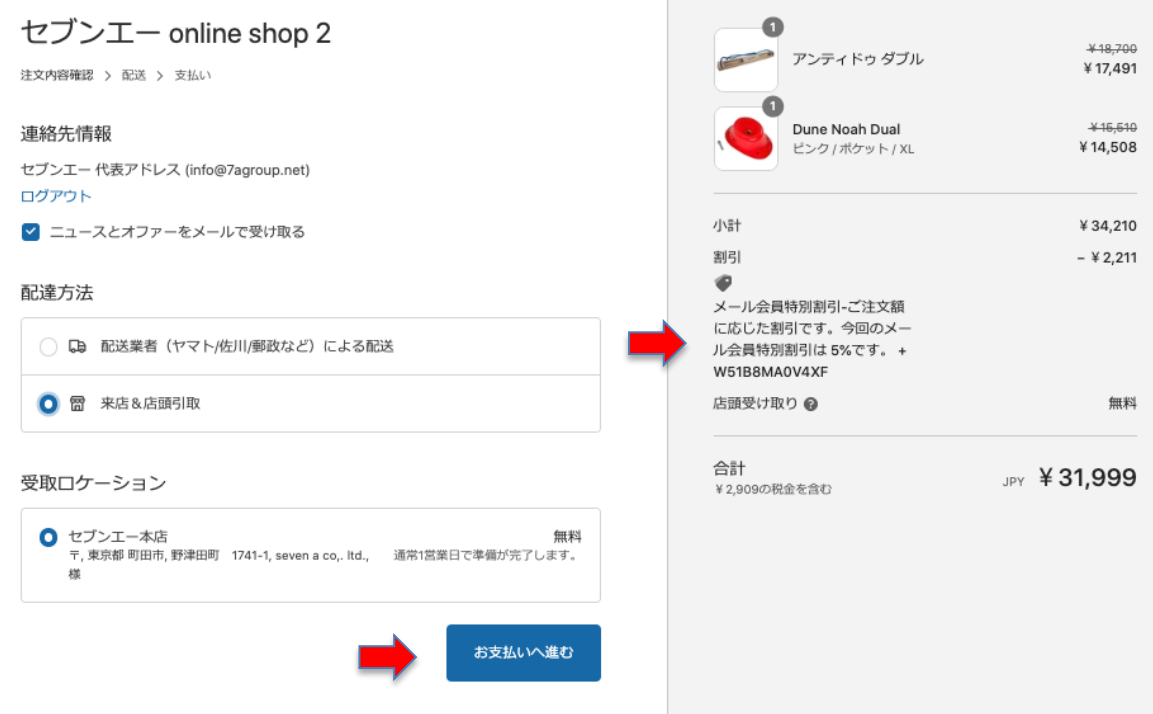

ここで、メール会員割引(1711円) と 割引コード(サンプルは定額500円)の合計2211円が割引されているこ とが確認できます。

よろしければ お支払いをお願いします。

「注文内容確認」 画面には クーポンコードの貼り付け機能はありません。

## 割引クーポンの貼り付け忘れの場合

「Buy it now」を誤って押してしまったり 選択すると、クーポンの利用画面が飛ばされて、購入画面に入ってし まいます。その場合

- 1. 左上の【 セブンエー online shop2 】の文字をクリックしてトップページに戻ってください。
- 2. 右上の右端 小さな カートアイコンをクリックしてください。
- 3. クーポンコードの枠 または Discount code にクーポンコード入力してください。

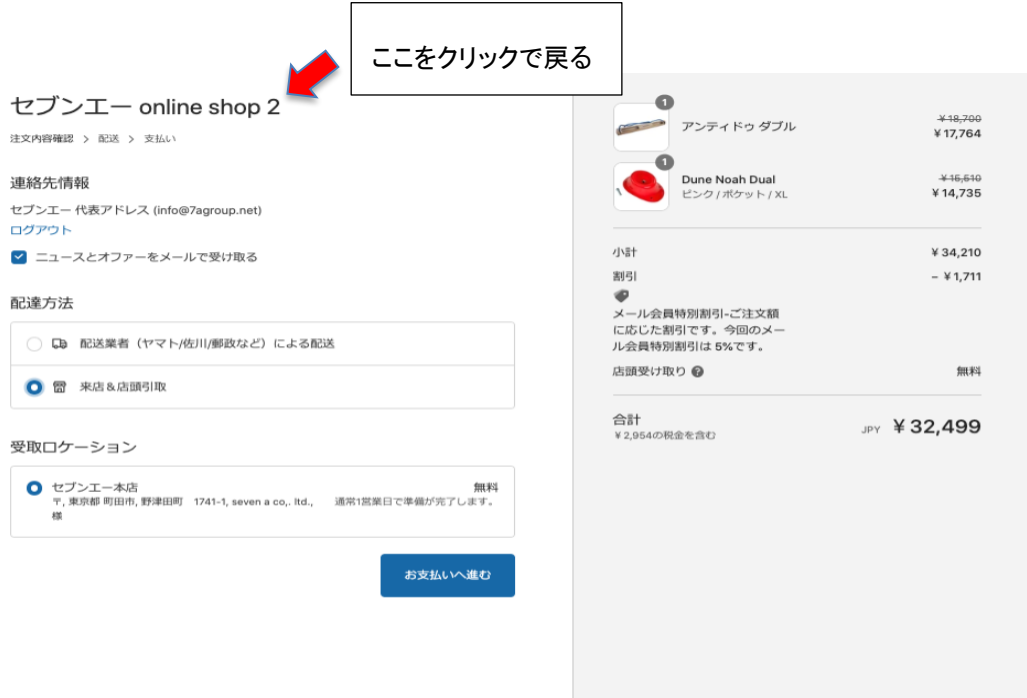

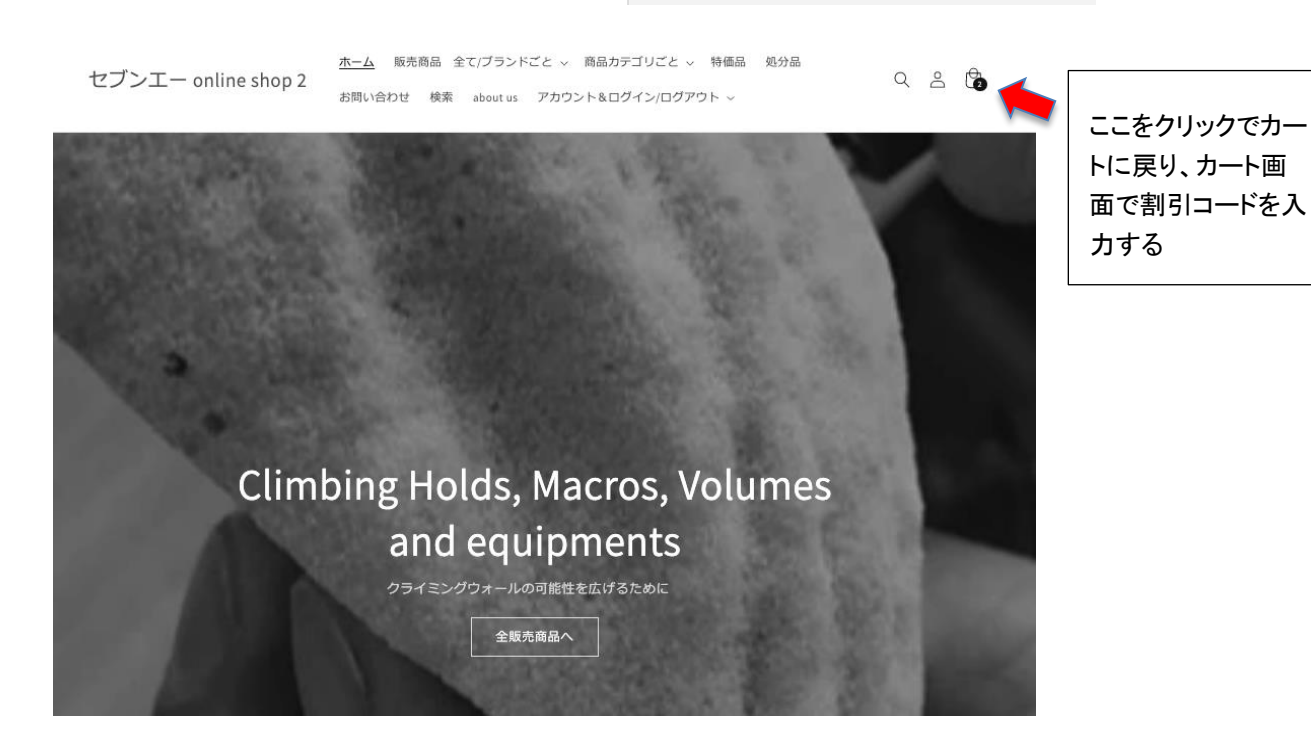